# **The Tree View in Reunion 11**

**The Tree View** is a graphic tree that you can move around to see your family quickly by clicking and dragging. Each button can be single-clicked to re-center the tree or double-clicked to go to that person's family view.

Access the Tree View in the navbar on the left.

### **Hourglass and Pedigree**

The Tree can be viewed in two forms, hourglass and pedigree. Click the gear on the bottom left to choose one.

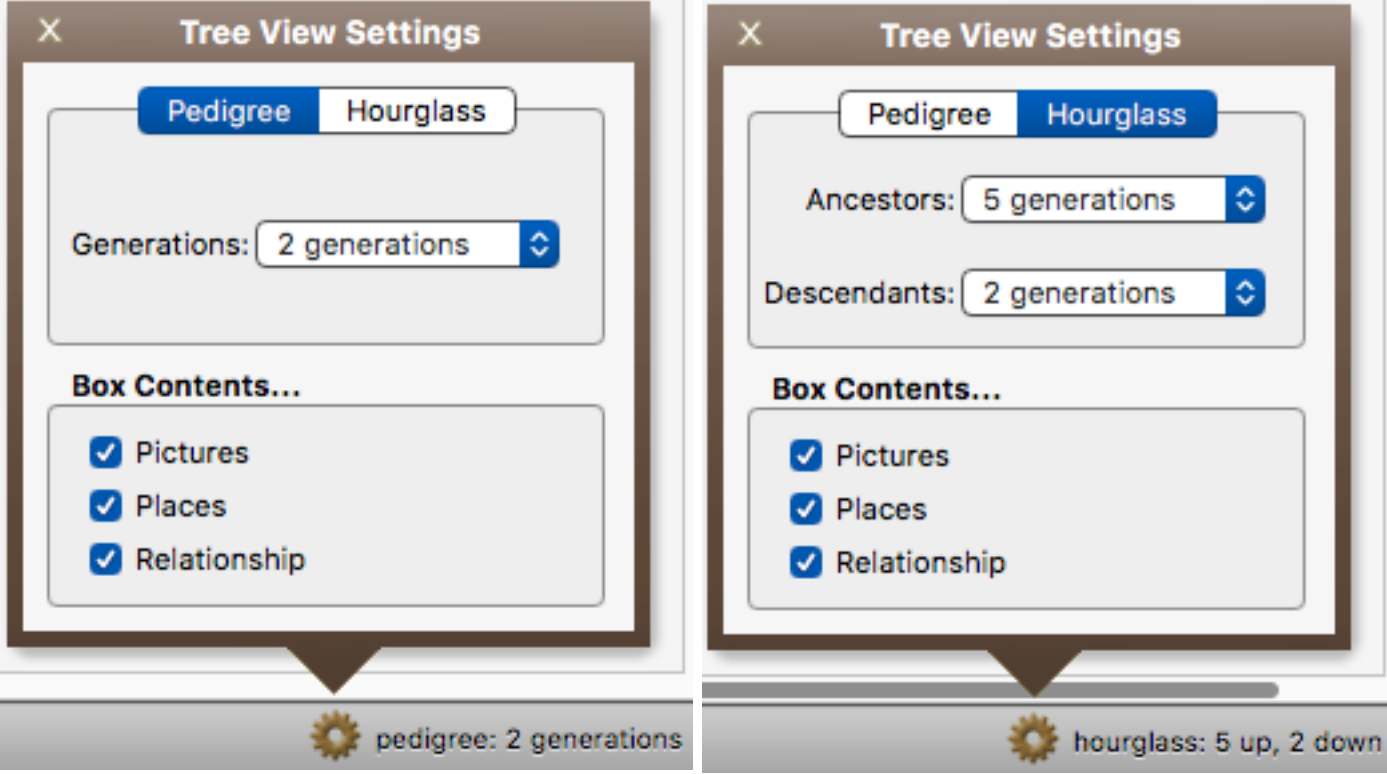

**Hourglass** centers on a couple with ancestors above and descendants below. The couple who were in the family view before switching to Tree View will be in the center.

**Pedigree** centers on one person and goes backward in time (to the right) to ancestors. The last clicked person before choosing family view will be the starting person.

#### **Box Contents**

Decide what you want to show in your tree – pictures, places, relationship to home person.

**Change the Starting Person** – a gold ring will appear for a second around the new starting box.

- 1. Single-click any box in tree view.
- 2. Click a name in any sidebar (when already in Tree View)
- 3. Drag a person button from Family View to Tree View in navbar.
- 4. Drag a name from the sidebar to Tree View in navbar.
- 5. Control-click (right-click) any box in Tree View and choose someone from the Person menu. From this menu you can also
	- Mark/unmark the person
	- Mark everyone in this tree view
	- Switch back to Family View for that person
	- Open the Edit Person panel for that person
	- Show the Find Relative sidebar to re-calculate relationships for that person

**Return to Starting Box** – if you have moved around a lot and you want to go back to the beginning person/family, choose Edit > Locate Starting Box or Command B.

**Scrolling the Tree** – if the branches of the tree extend beyond the edges of your screen, click and drag (or use the touch pad) to pull that part of the tree to the screen.

**Return to Family View** – to see the Family View of the current starting person, click on the Family View button in the navbar. To see the Family View of other people in the tree, doubleclick on the person's box.

## **Drilling Down**

-

In pedigree view, click on the downward-pointing triangle *below the box* to see the menu of spouses and children. Then select someone to re-center the tree. (See also #5 above). In hourglass view, if the downward-pointing triangle is *inside the box*, it indicates that the person has descendants beyond the number chose in the set-up (i.e, 4 down). Control-click opens the person's menu; clicking re-centers on that person.

**Return to last tree view** – After re-centering on a new person, you can return to the previous centers by using the back arrow by the home icon or using Command [.

## **Moving Up**

In pedigree view, right-pointing triangles on the right edge of boxes indicate that the person has additional ancestors. In hourglass view, triangles are upward-pointing. When you click on that triangle, that person will become the center with his/her ancestors to the right. Control-click opens the person's menu.

**Zoom** – click on the bars to increase or decrease the size of the tree.

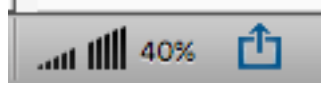

**Share** – click on the box with the upward arrow to mail, print, or copy **Home Button** – click on the home button to re-center the tree on your home person.